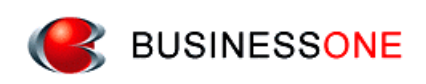

# 消防くん for Windows

Version 4

補足マニュアル

# 目次

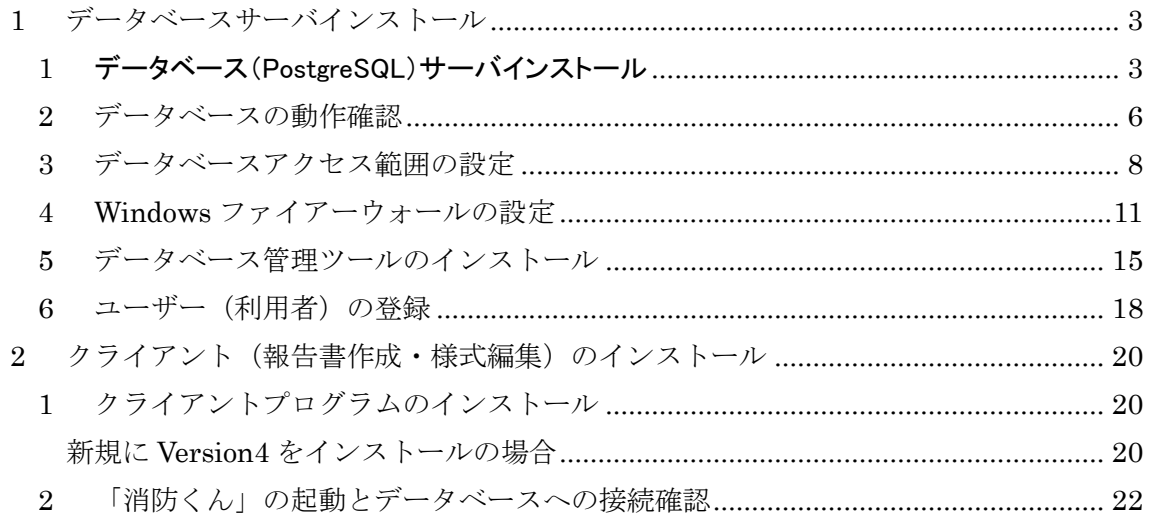

<span id="page-2-0"></span>**1** データベースサーバインストール

### <span id="page-2-1"></span>**1** データベース(PostgreSQL)サーバインストール

本資料では、「消防くん for Windows」で使用する、データベースサーバの設定手順をご 説明します。

#### ・データベースのインストール

- 1. 「消防くん」の CD を挿入してください。
- 2. メニューが起動しない場合は、エクスプローラでCDの内容を表示し、CBOCD.EXE 実 行ファイルをダブルクリックしてください。

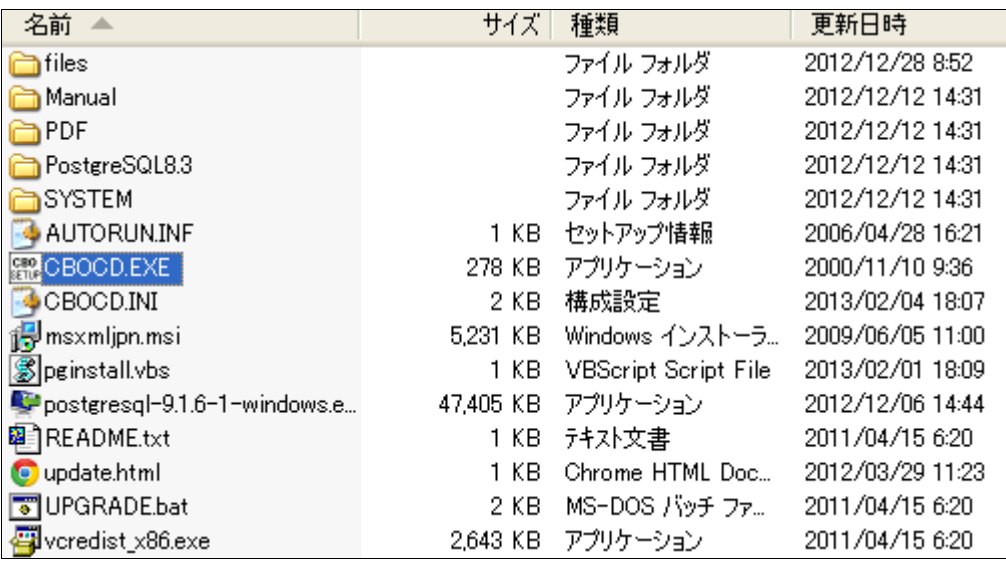

3. メニューより、データベースサーバー(PostgreSQL)のインストールをクリックします。

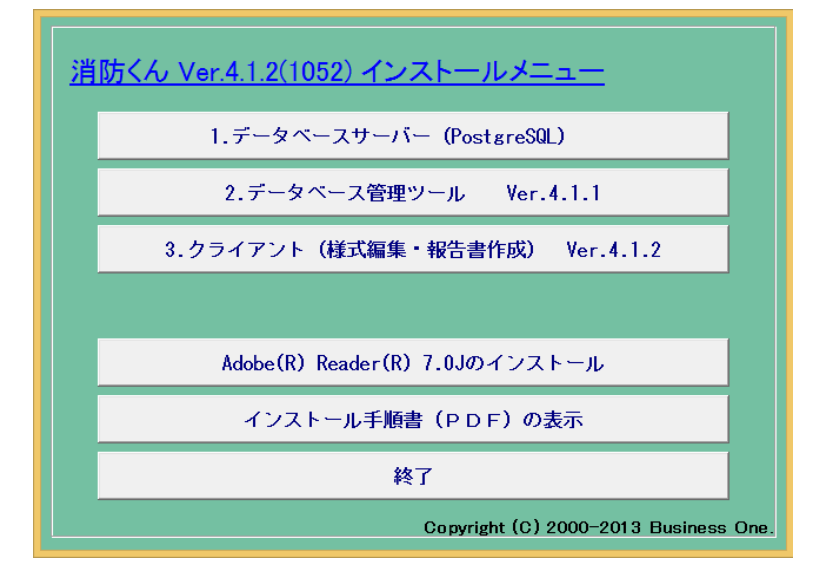

Windows のバージョンまたは設定によって、下記のような画面が表示されます。

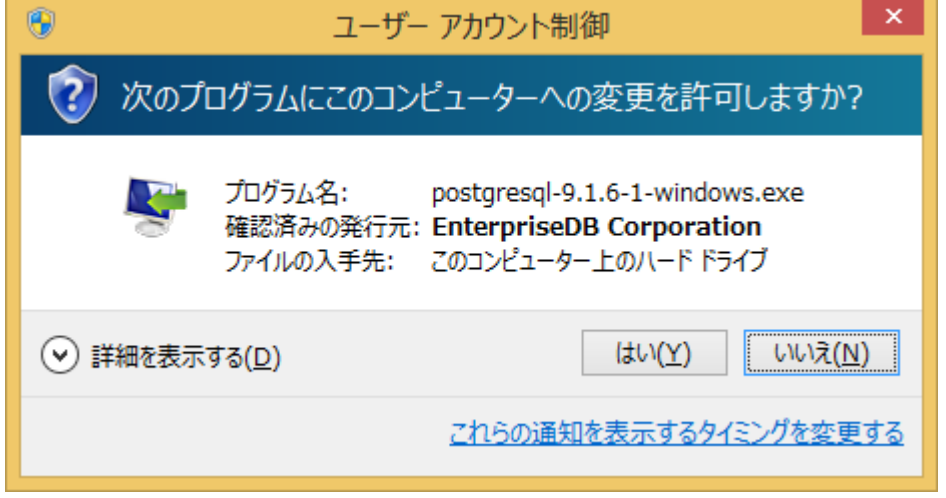

「はい」をクリックして、インストールを開始してください。

データベースのインストール中は、下記のような進行状況が表示されます。

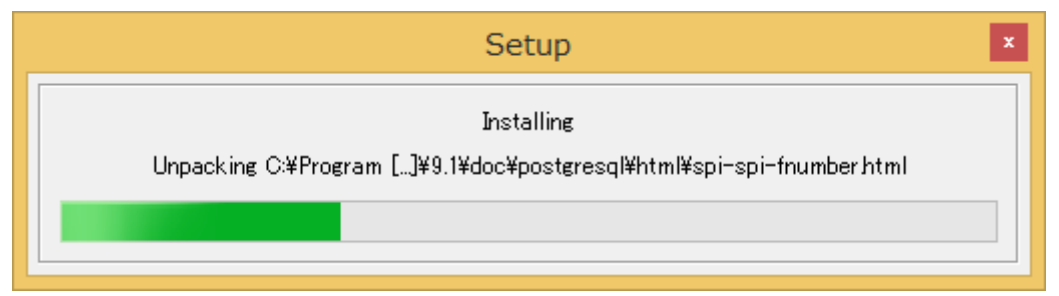

 インストールには、状況により数分~十数分かかる場合があります。 画面が自動で閉じるまで、そのままお待ちください。

# <span id="page-5-0"></span>**2** データベースの動作確認

- 1. スタートメニュー等から、「pgAdmin III」管理者権限で起動してください。 ※起動が管理者権限でない場合、以下の設定が記憶されない場合があります。
- 2. 「サーバーグループ」から、PostgreSQL 9.1(localhost)を選択し、ダブルクリック等で 開いてください。

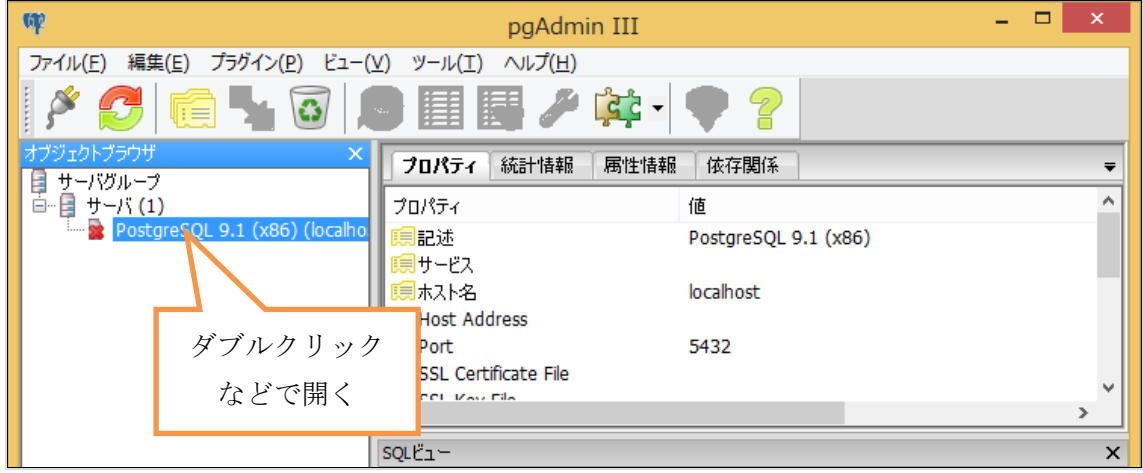

3. 下記のような画面が表示されますので、「パスワード保存」をチェックし、「postgres」 と入力してください。

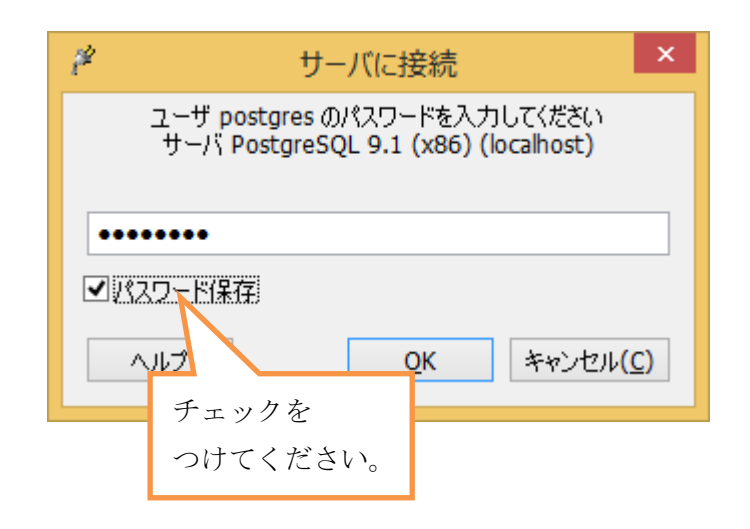

4. 下記のような画面が表示されますので、「再びこのヒントを表示しません」をチェック し、OK ボタンを押してください。

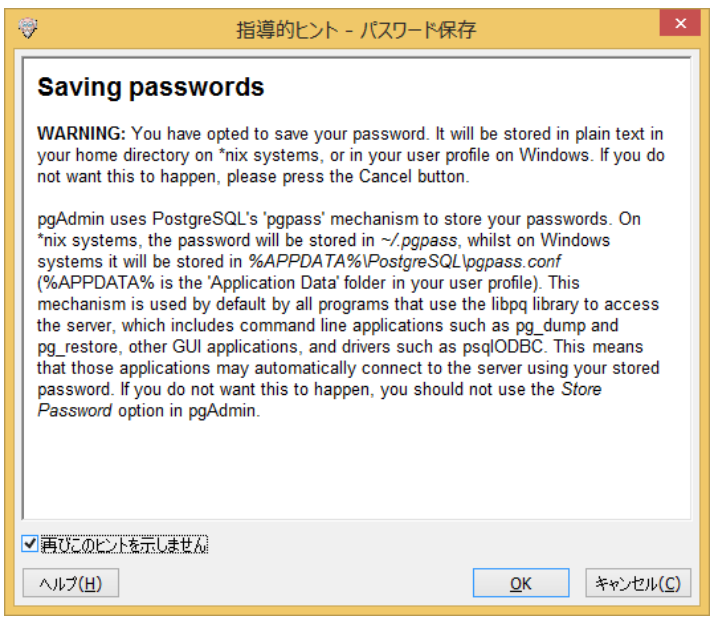

下記のようなメッセージが出る場合には、データベースが起動していないか、正常に 動作していない可能性があります。

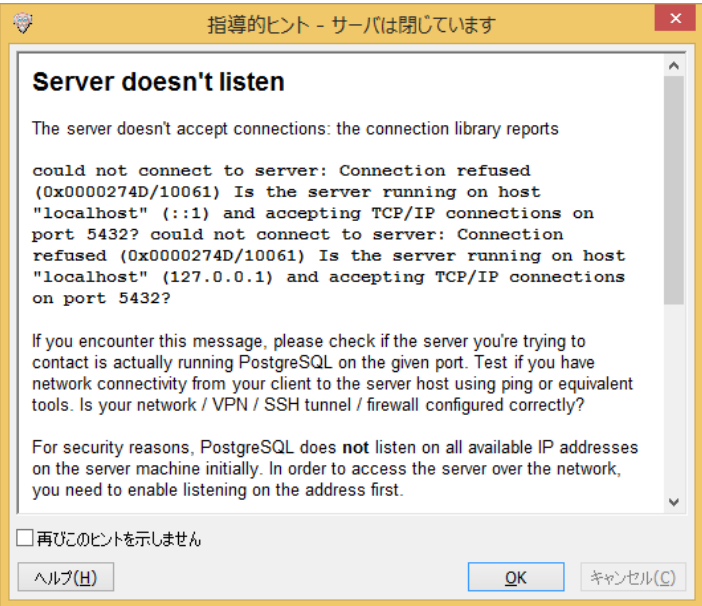

一度サーバーを再起動して頂くと、正常に接続できる場合がありますので、お試しく ださい。

5. 下記のように、ツリーが開けば成功です。pgAdminⅢを終了してください。

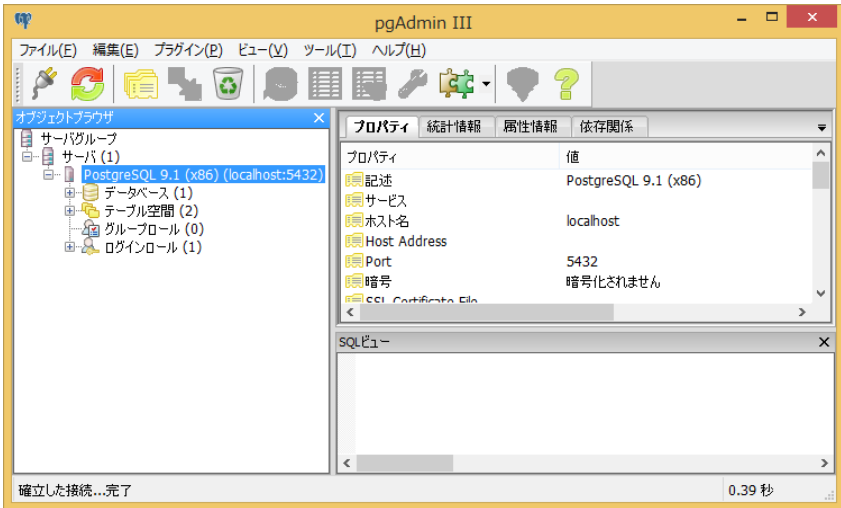

# <span id="page-7-0"></span>**3** データベースアクセス範囲の設定

#### 以降は、「消防くん Ver.4」を複数台でご利用いただく場合の設定です。

- 1. スタートメニュー等から、「pgAdmin III」を起動してください。
- 2. 「サーバーグループ」から、PostgreSQL 9.1(localhost)を選択し、ダブルクリック等で 開いてください。

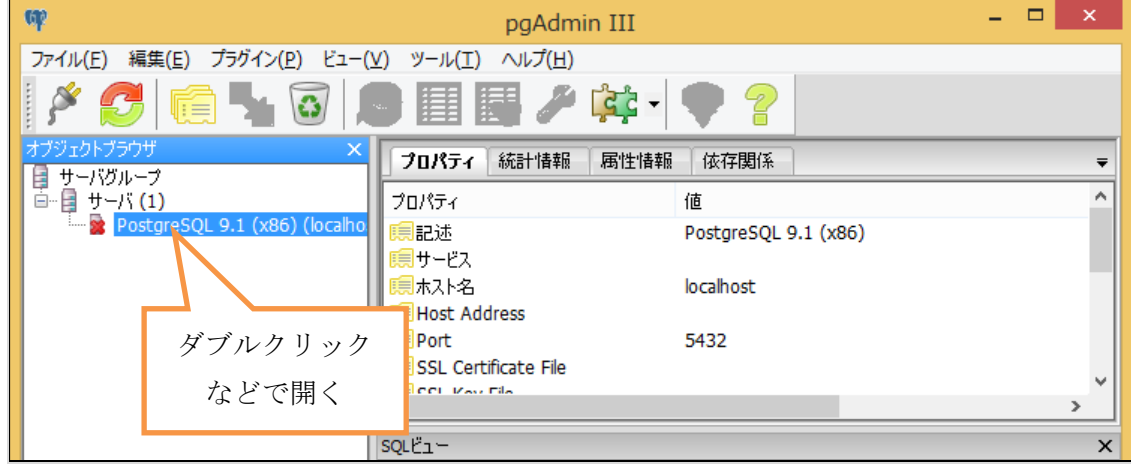

- 3. 「ツール」メニューの「サーバー構成」より、pg\_hba.conf を選択します。
- 4. 「バックエンドアクセス認証エディタ」で、一番下の空白行をダブルクリックします。

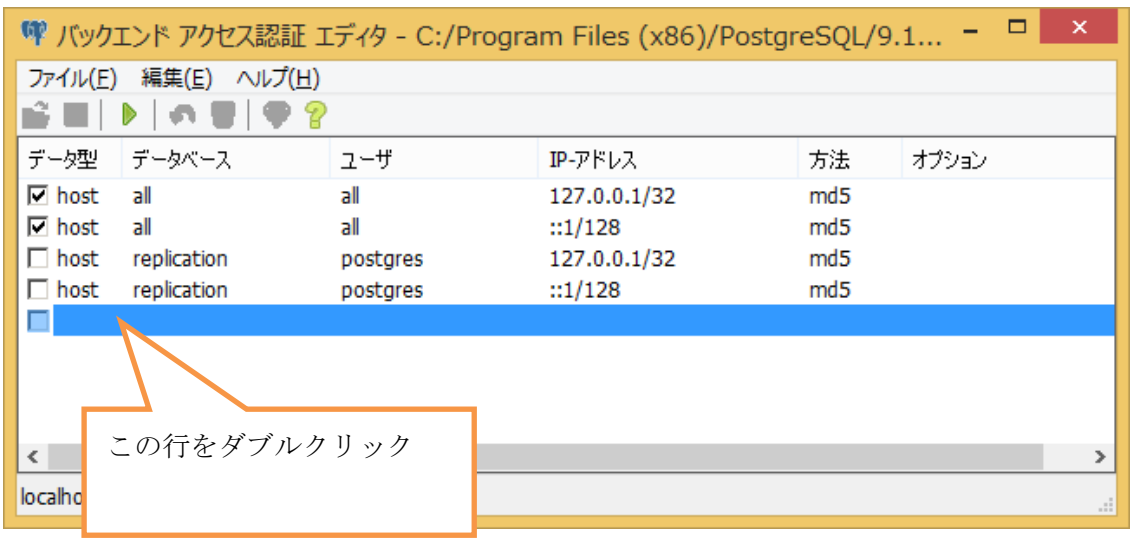

5. 「クライアントアクセス認証」画面で、下記のように変更し、OK ボタンを押してくだ さい。

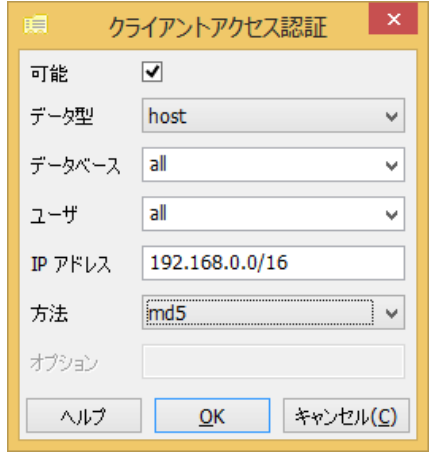

通常はこの設定では、お客様社内ネットワークに接続されているほぼすべての端末から の接続が可能となります。

### 注)ほとんどの場合は、この設定で問題ありませんが、お客様のネットワークによっては、 設定を変更が必要になる場合があります。この場合は、お客様ネットワークの管理者様に ご相談ください。

「ファイルの保存を押して、設定を保存します。

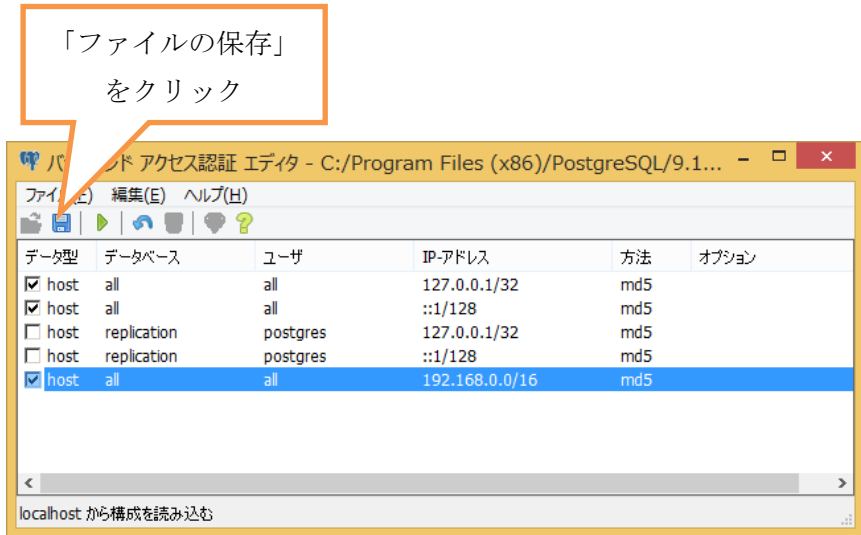

ここまで完了したら、一度コンピュータを再起動してください。

# <span id="page-10-0"></span>**4 Windows** ファイアーウォールの設定

ローカル接続以外の複数台で「消防くん」をご利用になる場合は、Windows ファイアーウ ォールの設定が必要となります。

1. Windows のコントロールパネルを開きます。

#### Windows7/Server 2008:

スタートメニューよりコントロールパネルを選びます。

#### Windows8/Server2012:

- ・スタート画面より、デスクトップを表示します。
- ・マウスを右上または右下隅に移動し、チャームを表示します。
- ・チャームの「設定」をクリックし、続いて表示される「コントロール パネル」
- をクリックして開きます。

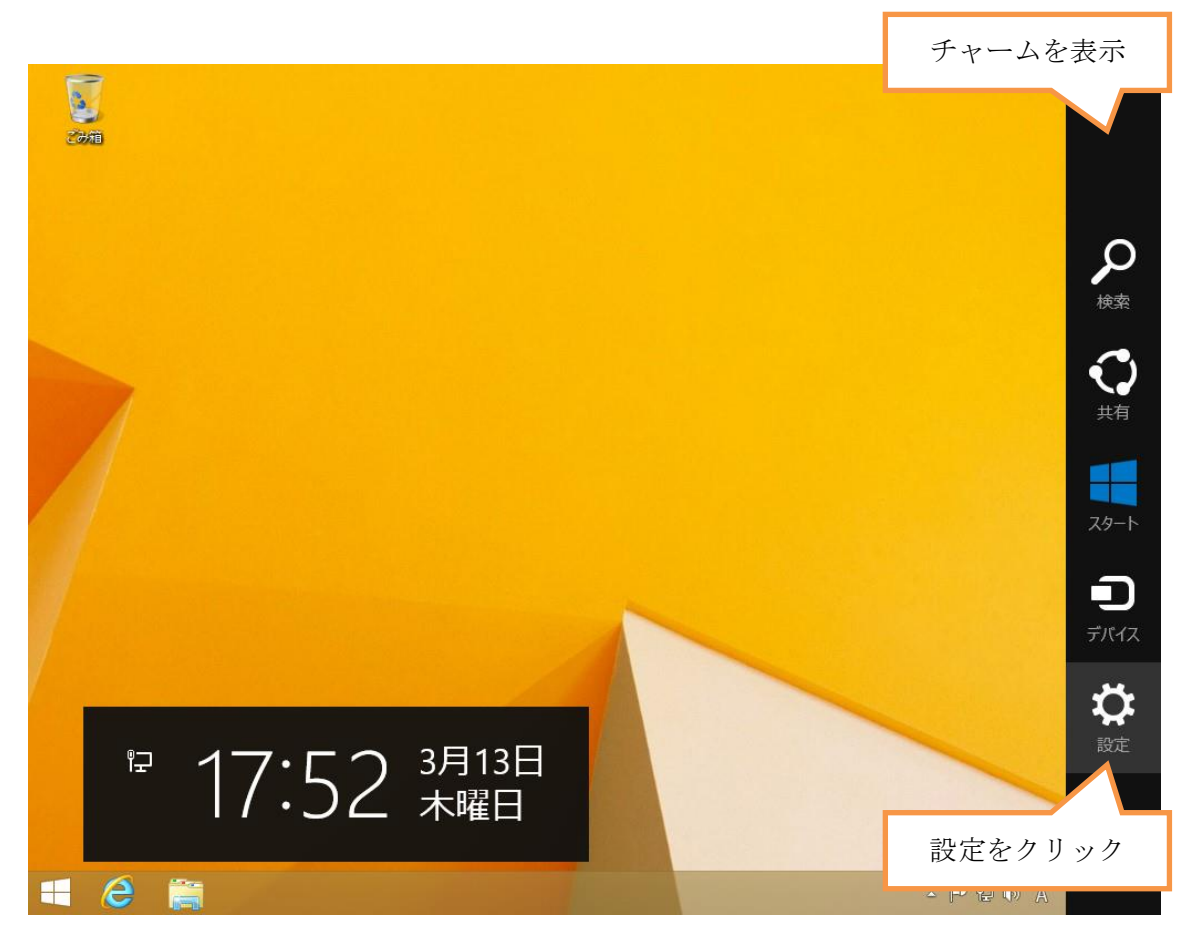

- 2. システムとセキュリティ、Windows ファイアーウォール を順に開き、「詳細設定」を クリックします。
- 3. ローカルコンピュータのセキュリティから、「受信の規則」をクリックし、「新しい規 則」をクリックします。

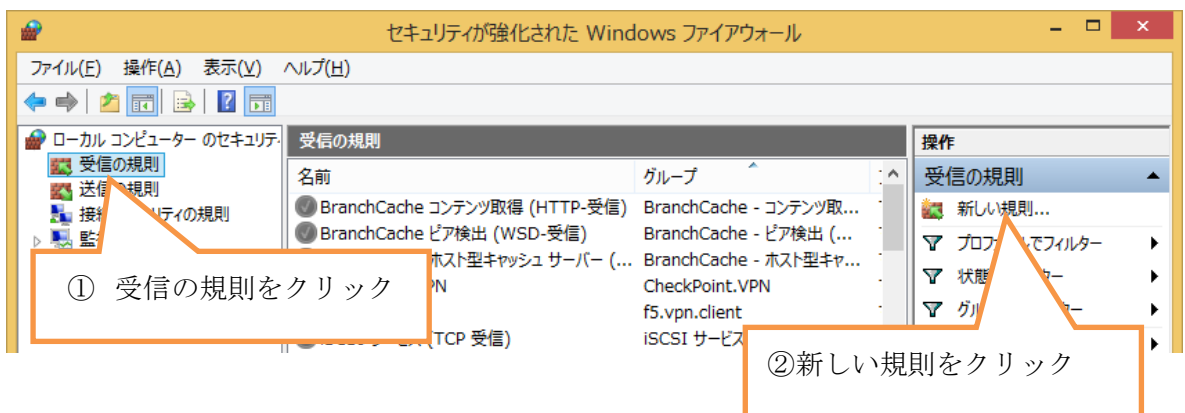

- 4. 下記のように設定を追加してください。
- ・規則の種類で、「ポート」を選択して「次へ」をクリック

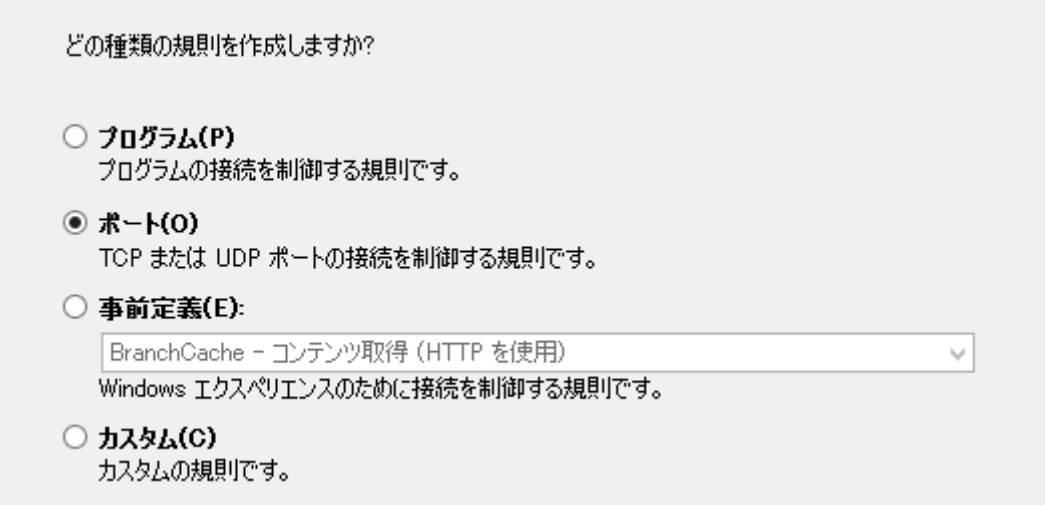

・プロトコルとポートの指定

プロトコルで「TCP」を選択し、「特定のローカルポート」を選択して、ポート番号とし て 5432 を入力し、「次へ」を押します。

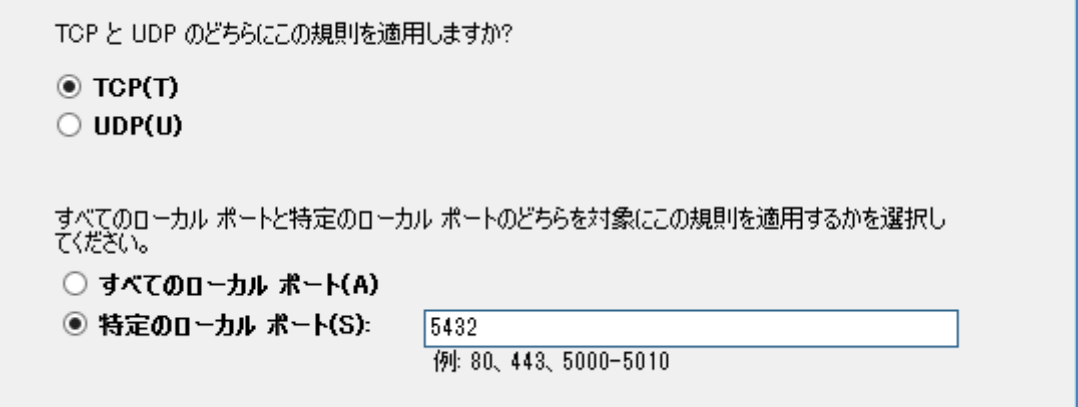

٦

・操作の指定

「接続を許可する」を選択して「次へ」を押します。

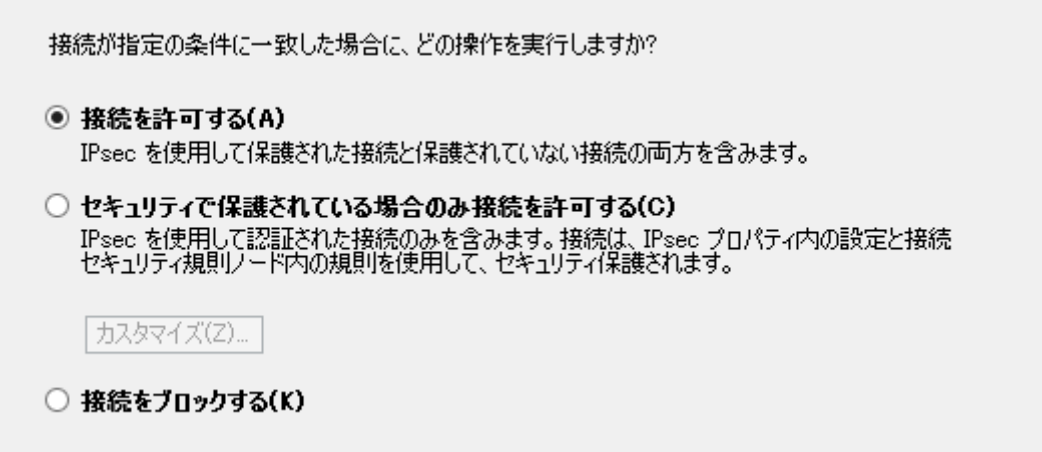

・プロファイルの指定

通常はそのまま「次へ」を押してください。

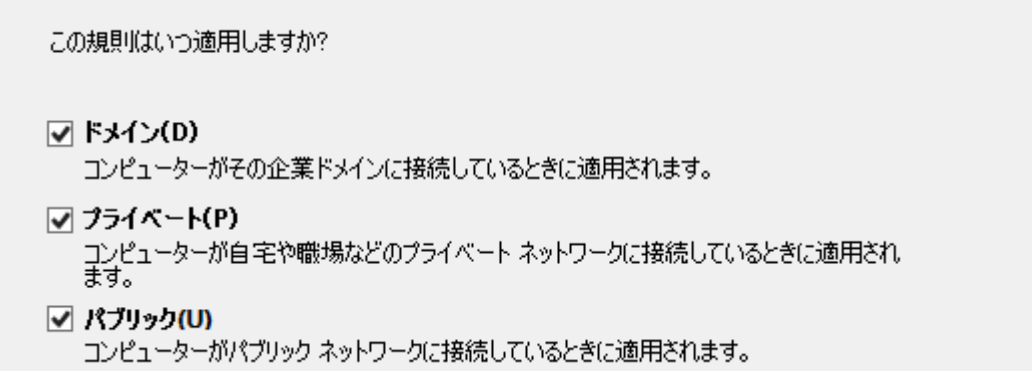

#### ・名前の指定

名前に PostgreSQL と入力し、「完了」ボタンを押してください。

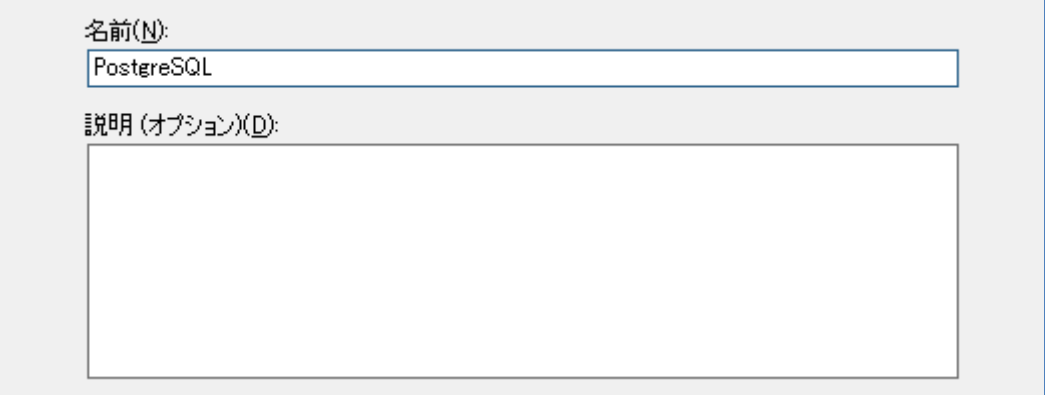

#### ・Windows ファイアーウォール以外のセキュリティソフトの設定

設定方法は、各セキュリティソフトにより異なりますので、お客様ネットワークのセキ ュリティ管理者様にご確認ください。

# <span id="page-14-0"></span>**5** データベース管理ツールのインストール

データベース管理ツールは、「消防くん」で使用するデータベースを管理するためのプロ グラムです。 データベース管理ツールは、PostgreSQL を導入したサーバーにインストールして頂く必

①インストールメニュー画面を再度表示します。

要があります。

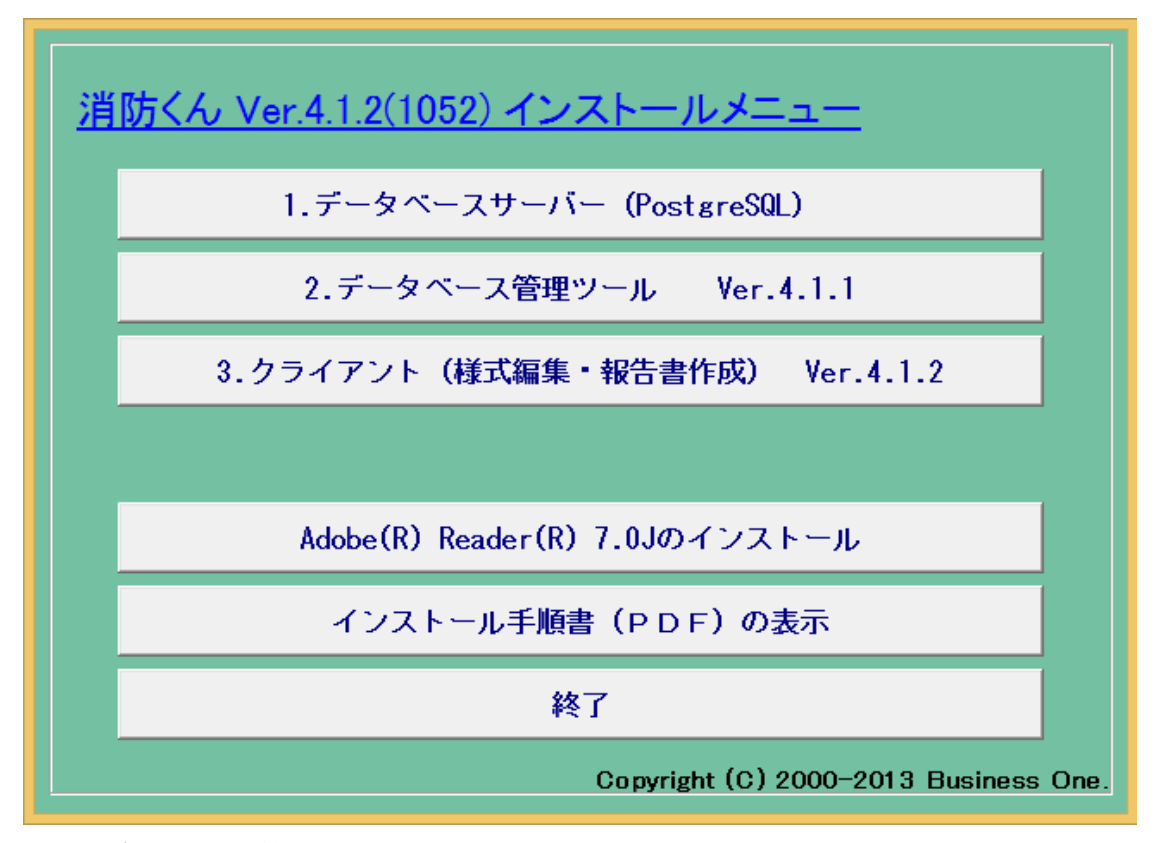

②[2.データベース管理ツール]ボタンをクリックします。

③インストール先を選択し、表示される画面に従ってインストールを行ってください。

#### データベース管理ツールの起動

デスクトップに作成されるデータベース管理ツールのアイコンより、データベース管理 ツールを起動してください。

#### ユーザー情報とライセンスの登録

管理ツールの初回起動時、シリアル番号の登録が必要になります。ユーザー情報の登録 の際には、管理用のパスワードをお送りするために、有効なメールアドレスが必要となり ます。

別添の手順書に従って、シリアル番号を登録し、メールにて受け取ったパスワードを使 用して、ユーザー情報とライセンスを登録してください。

#### データベースの作成

[データベースサーバ]や[データベース管理ツール]のインストールが完了しても、消防く んを起動・使用できる状態ではありません。(共有データの保存先となるデータベースがあ りません。)そのため「データベース管理ツール」を起動し、データベースの作成と初期デ ータのインストールを行ってください。

- ① 「スタート」ボタン-「すべてのプログラム」-「消防くん for Windows」-「デー タベース管理ツール」を順に選択します。
- ② 管理ツールの画面が表示されます。「消防くんデータベースを作成」ボタンをクリックします。

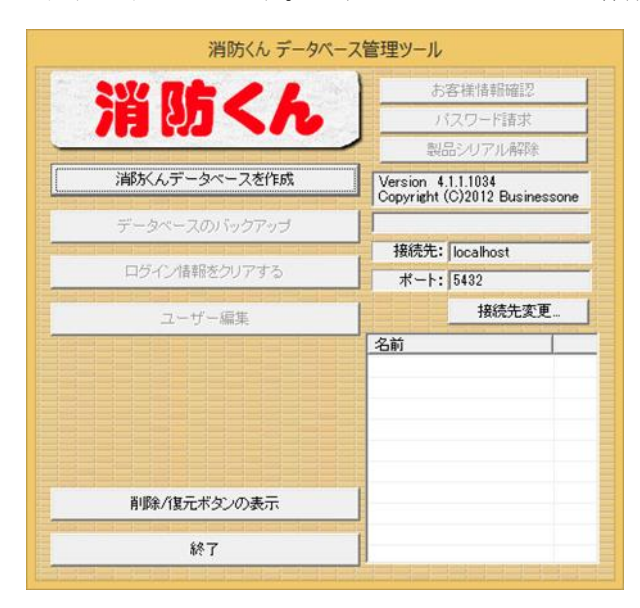

③ 半角英数のみでデータベース名を入力します。1つ目については標準名の"sbcsdb"が 入力されていますので、そのまま作成します。

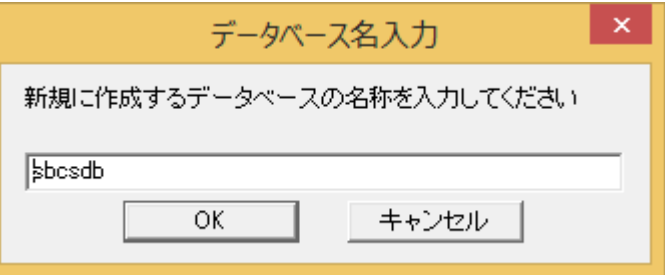

④ 作成後に以下のメッセージが表示されます。

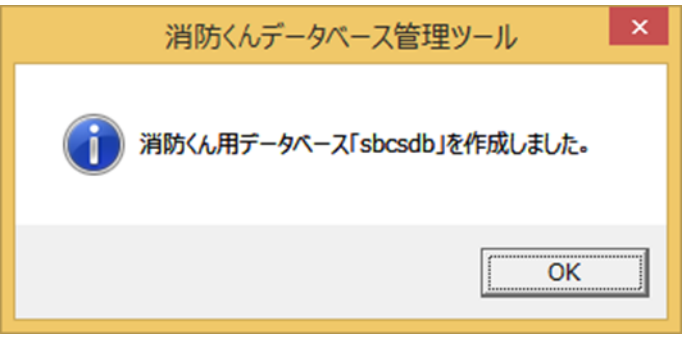

通常は数分以内に処理が終了します。処理が終了しない場合は、一度データベース管 理ツールを終了し、本マニュアルの 「データベースの動作確認」 の項目の手順に従っ て、データベースの動作の確認を行ってください。

### <span id="page-17-0"></span>**6** ユーザー(利用者)の登録

消防くん for Windows ではデータベースへの操作が重複しないように、ユーザー管理を 行っています。

データベースを作成した時点で、利用可能なユーザー名として、「ユーザー1」~「ユー ザー5」が登録されていますので、そのままご利用いただくことも可能です。

また、ユーザーごとに使用できる機能を制限することができます。

任意のユーザー名を登録したい場合や、ユーザーの追加を行う場合、また、ユーザーの 権限を制限したい場合は、下記手順に従って登録を行ってください。なお、登録ユーザー 数に制限はありません。

① 作成されたデータベース名を右の一覧から選択します。「ユーザー選択」が表示されま すので、ユーザー名の選択とパスワード入力を行い、「OK」ボタンをクリックします。

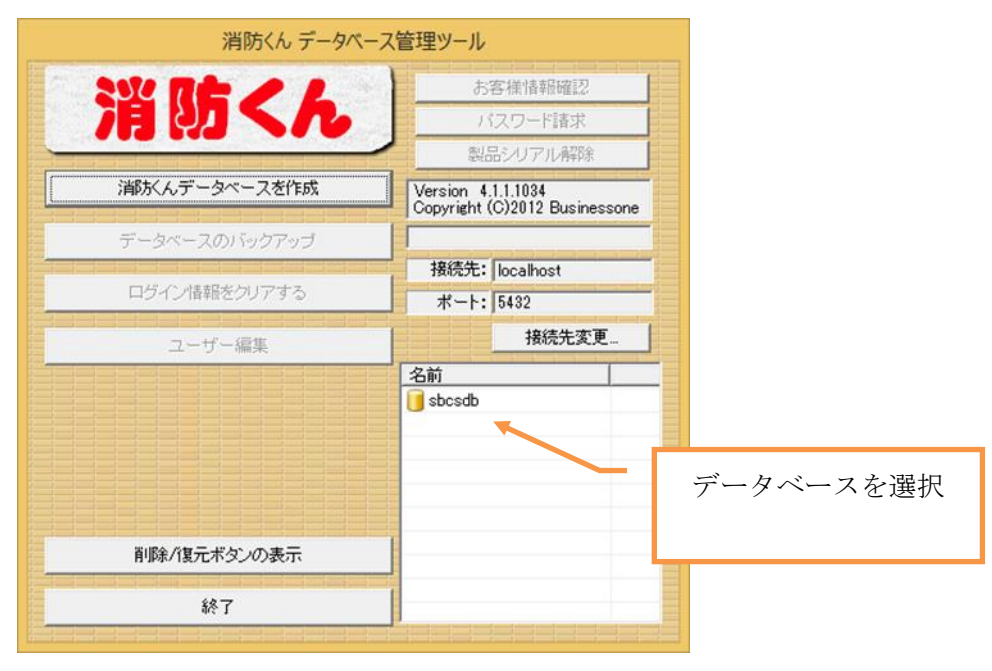

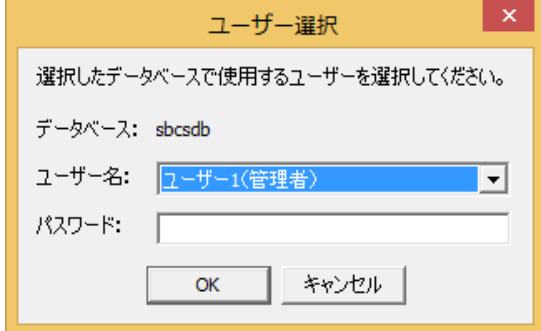

② 「ユーザー編集」ボタンをクリックします。「ユーザー情報」が表示されますので、ユ ーザーを追加したい場合は「追加」ボタンを、既存のユーザーを変更したい場合は、変 更するユーザーを選択して「変更」ボタンをクリックします。

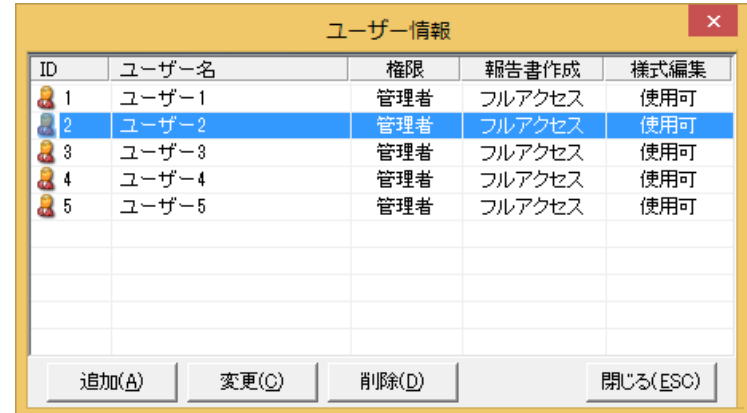

③ ユーザー名、パスワードを付加する場合は、パスワード欄・パスワード(確認用)欄を 入力し、権限・報告書作成・様式編集の使用権限を選択し、OK ボタンで登録します。

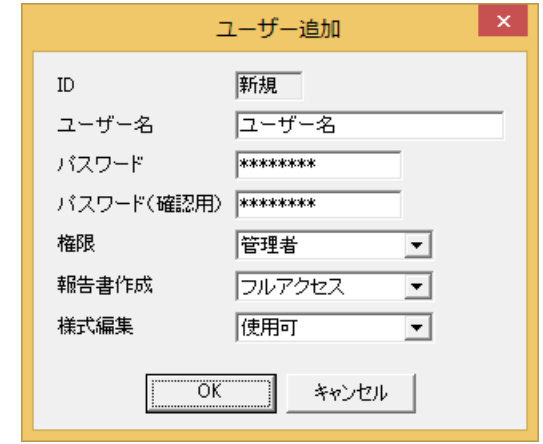

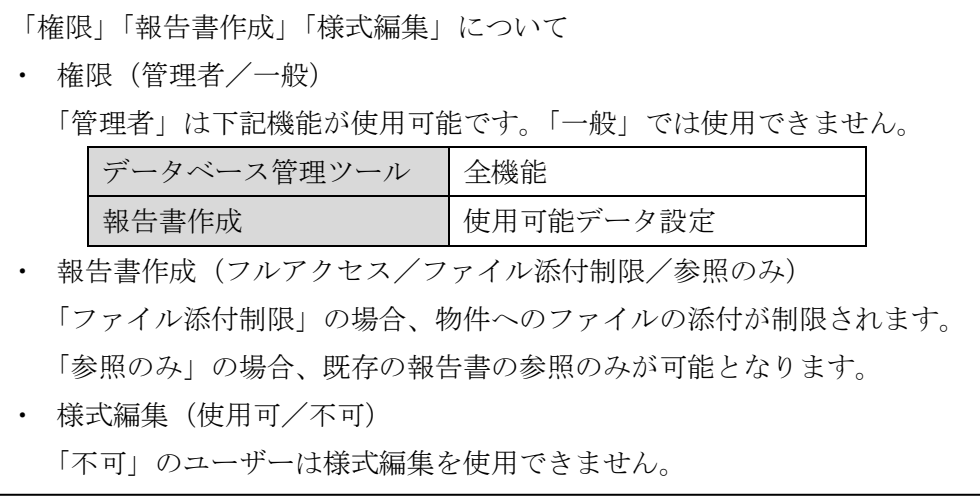

# <span id="page-19-0"></span>**2** クライアント(報告書作成・様式編集)のインストール

# <span id="page-19-2"></span><span id="page-19-1"></span>**1** クライアントプログラムのインストール

#### 新規に **Version4** をインストールの場合

① 【消防くん for Windows セットアップ CD】を CD-ROM ドライブに挿入してください。 しばらくすると、以下のインストール項目の選択画面が表示されます。

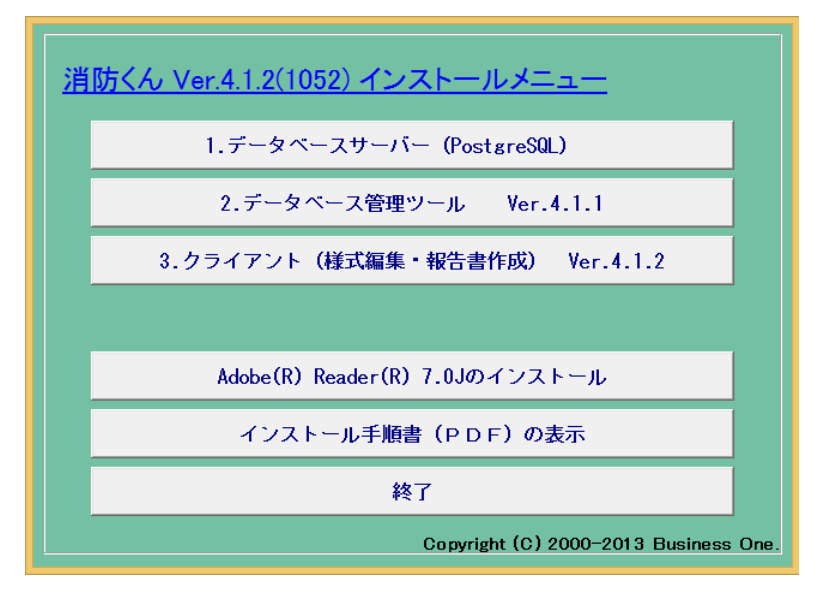

注)上の画面が表示されない場合は【マイコンピュータ】-【CD-ROM】ドライブ【CBOCD. EXE】を順に左でダブルクリックします。

② 「3.クライアント(様式編集・報告書作成)」ボタンをクリックします。

「次へ」ボタンをクリックします。

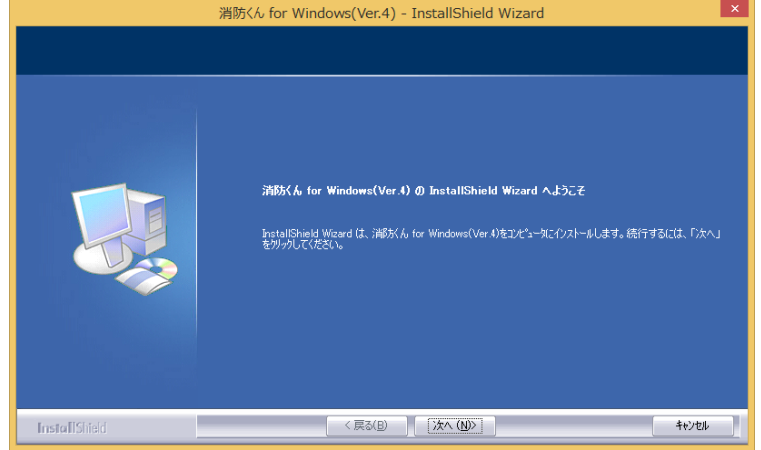

インストール先を選択し、「次へ」ボタンをクリックします。

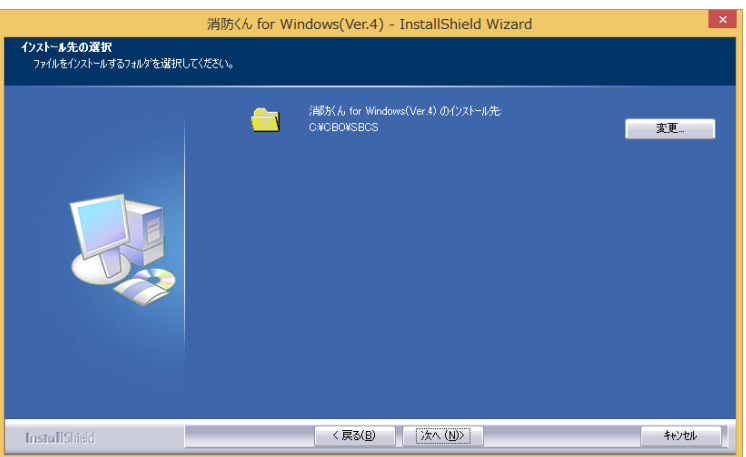

「報告書作成」と「様式編集」の動作に必要なファイルがセットアップされます。

# <span id="page-21-0"></span>**2** 「消防くん」の起動とデータベースへの接続確認

① デスクトップに作成される、報告書作成のアイコンより、「報告書作成」を起動します。 ② 「サーバーへの接続」画面でユーザー名を選択し、OK ボタンを押してください。

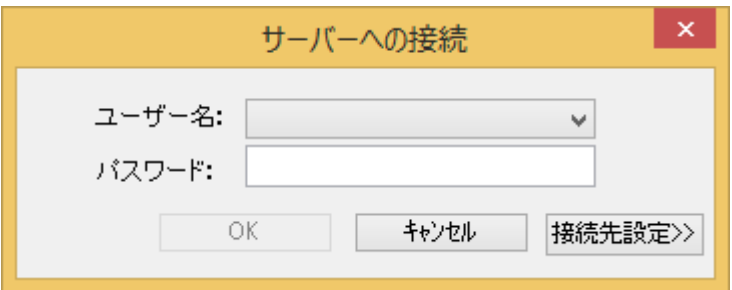

③ ユーザー名が選択できない場合は、下記のように設定を行ってください。

(1). 「接続先設定」ボタンを押します。

(2). 接続先のコンピュータ名に、PostgreSQL を導入したサーバ名、または IPV4 アド レスを入力してください。データベース名を変更した場合は、データベース名も設定し てください。

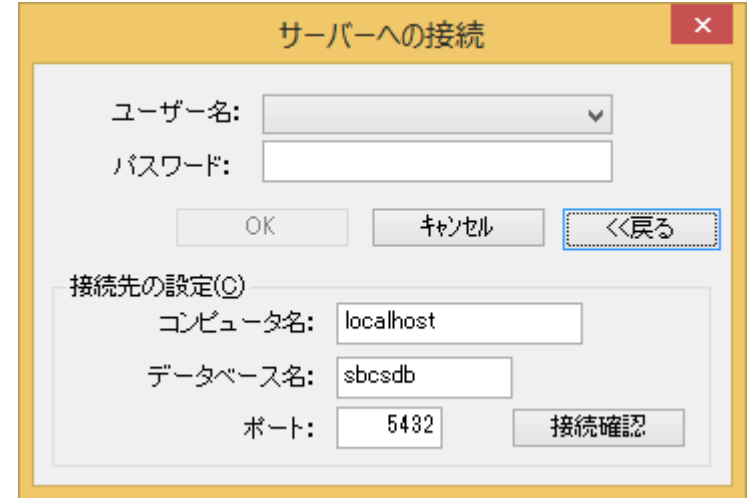

(3). 「接続先確認」のボタンを押してください。

(4).下記のように表示されれば、接続は成功です。ユーザー名を選択して、「OK」ボタ ンを押してください。

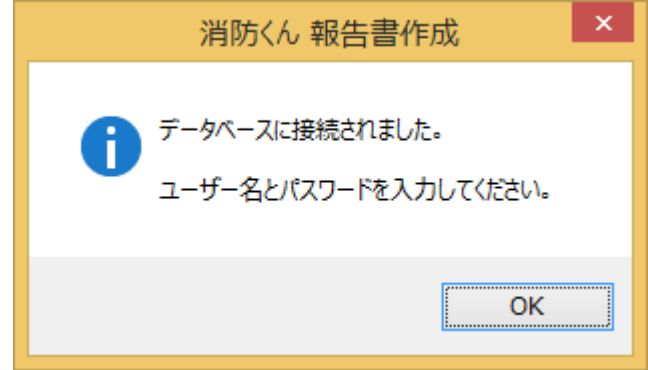

(5).正常に接続できなかった場合、下記のように表示されます。

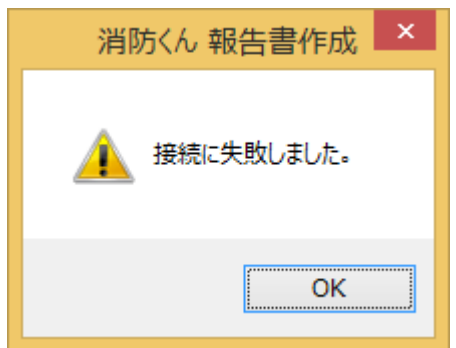

この場合は、データベースサーバに正常に接続できない状態です。 データベースの導入が正常に終了している場合は、本マニュアルの「データベー スアクセス範囲の設定」および、「セキュリティの設定」を再度ご確認ください。